## viDesktop Performance Management System

 $\triangleright$  An introduction to navigating the system – for employees (evaluatee)

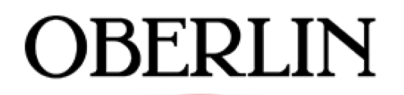

COLLEGE & CONSERVATORY

#### **EMPLOYEE PERFORMANCE EVALUATION – PURPOSE AND OBJECTIVE**

#### **Employee Performance Evaluation Purpose and Objective**

#### **Purpose of a Performance Evaluation**

- ü **Align employee performance with the mission and goals of the college and department.**
- ü **Strengthen two-way communication regarding performance and goals.**
- ü **Establish a mutually-understood set of performance expectations.**
- $\checkmark$  Recognize contributions of employees.
- $\checkmark$  Discuss opportunities for growth and development.
- ü **Provide necessary feedback when performance does not meet expectations.**

### **Oberlin College Performance Evaluation Process**

- **Email notification to employees with directions and link**
- **An expected completion date will be provided**
- **Staff complete self evaluation – Must click FINISH to finalize**
- **Managers receive email when staff have completed their portion**
- **Managers will then schedule a discussion and share results.**

### **Oberlin College Performance Evaluation Process**

- **Goals should be set for coming year**
- **Manager returns to evaluation to make final notes, edits, and electronically signs. Notifies employee when complete.**
- **Employee returns to evaluation to view, save or print and acknowledge with signature on last page.**

## **Evaluatee (Employee) View**

- $\blacktriangleright$  The administrator (HR) will solicit employees, to open the process.
- $\blacktriangleright$  To begin your evaluation, click "Select"

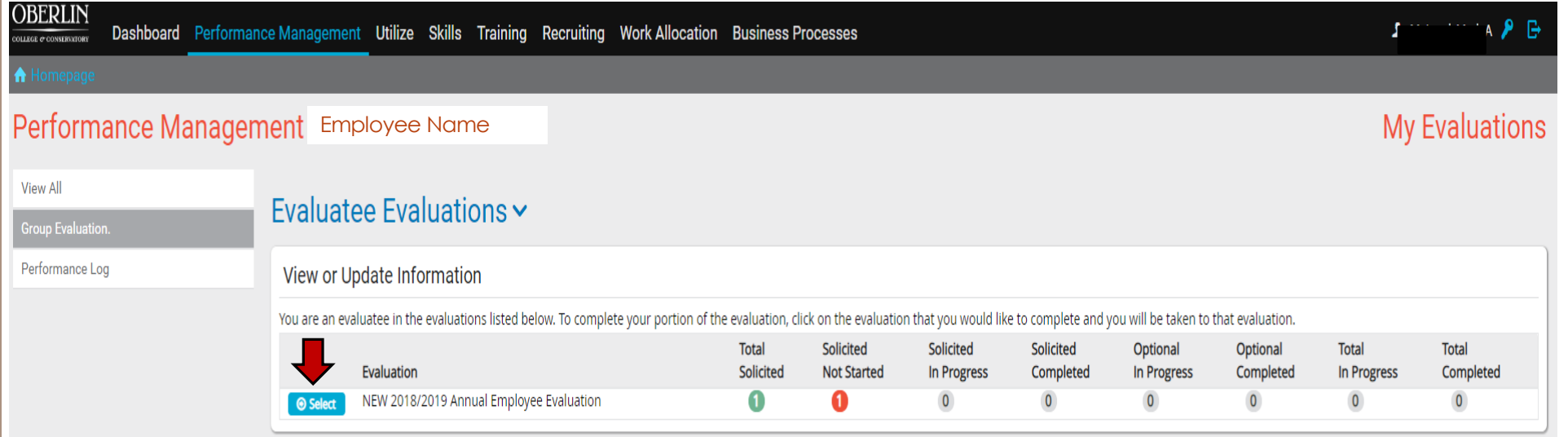

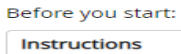

#### Filter:

**View All** 

Not Completed

**O** Completed

#### Employee Name

#### Hello

......<br>The come to the viDesktop Performance Evaluation process. As an employee, you will first com<br>to review your performance by answering the same questions. Please make sure to complete<br>electronically sign your evaluati

#### **OVERALL PERFORMANCE RATING**

The overall performance rating is assigned to indicate the level at which the employee has per

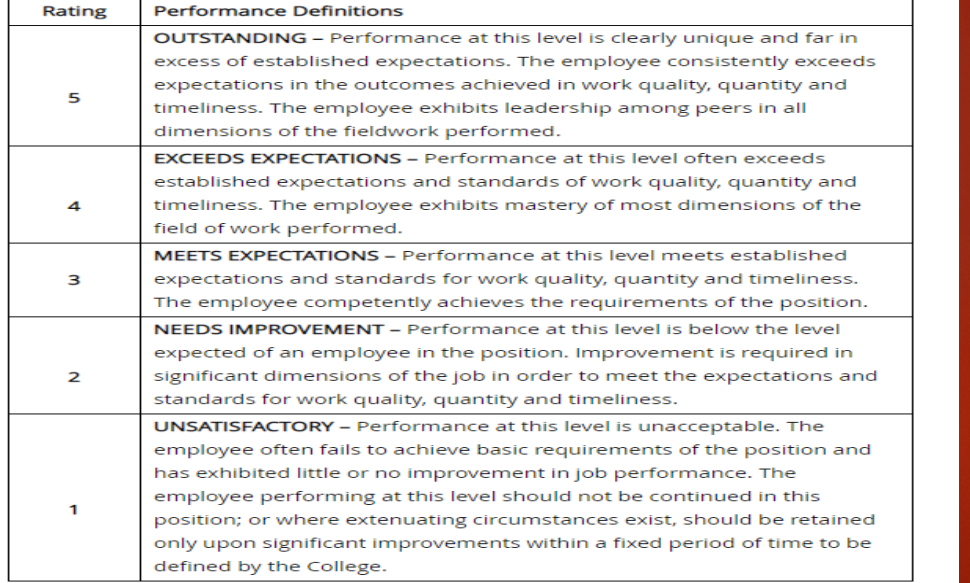

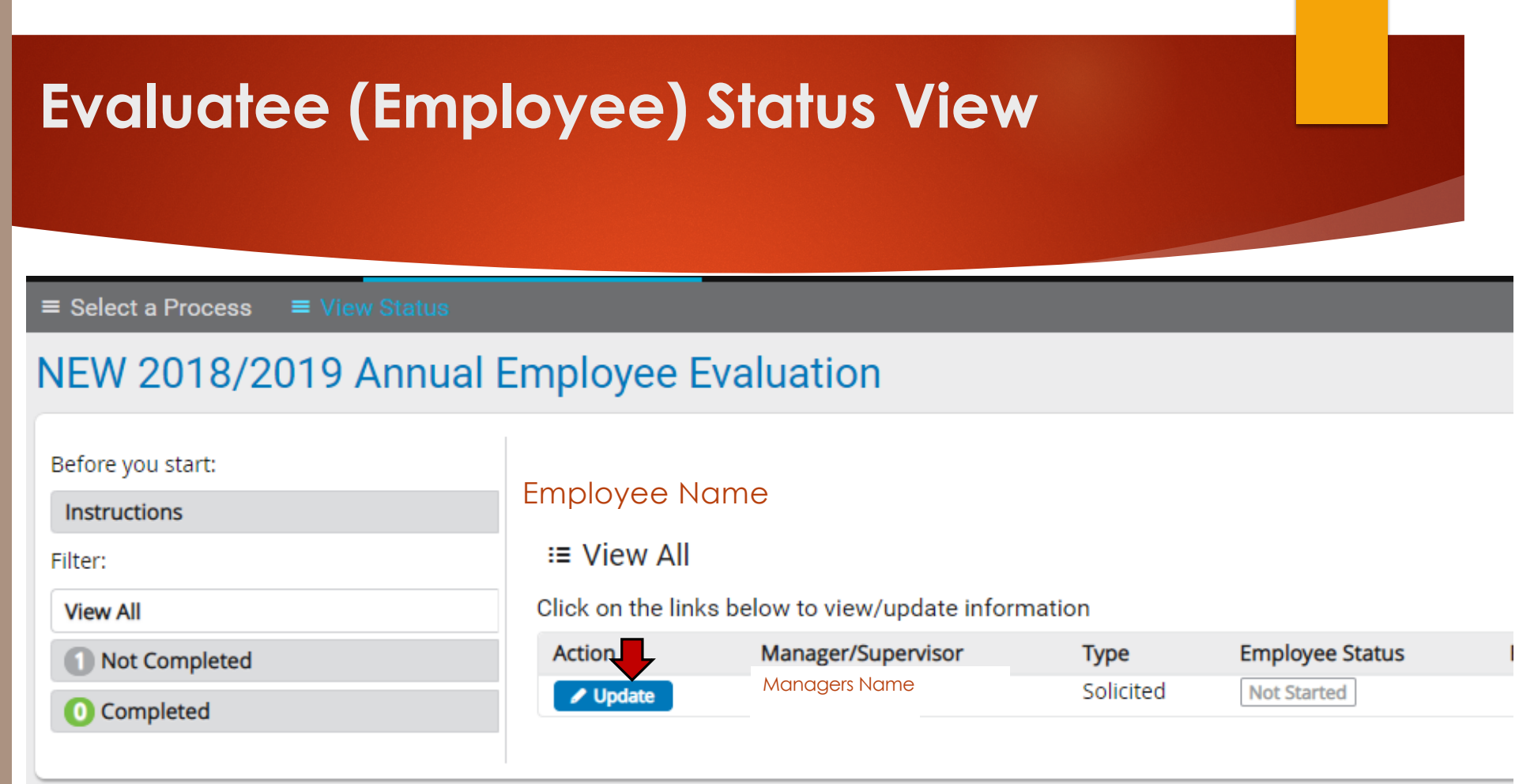

### NEW 2018/2019 Annual Employee Evaluation

Employee: Employee Name Manager/Supervisor: Manager Name 1. JOB PERFORMANCE Knowledge Understands job functions, requirements, tools, and processes associated with this position. **Employee Rating** O OUTSTANDING  $\odot$  EXCEEDS EXPECTATIONS  $\circ$  meets expectations O NEEDS IMPROVEMENT O UNSATISFACTORY x Clear

**Planning and Execution** 

Follows through on tasks/projects until completion, completes tasks/projects in a timely manner and according to schedule, overcomes obstacles,

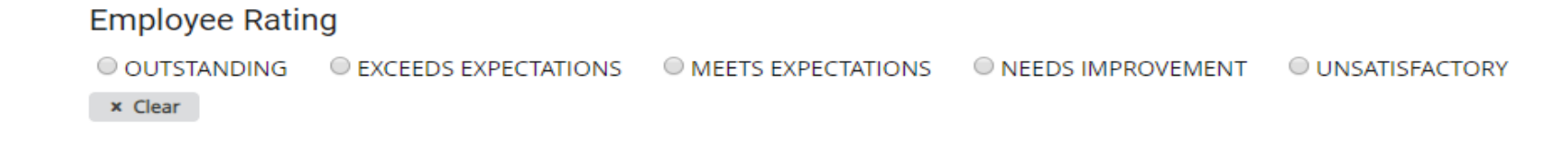

#### **Problem Solving**

When posed with a problem the ability to develop timely solutions with alternatives.

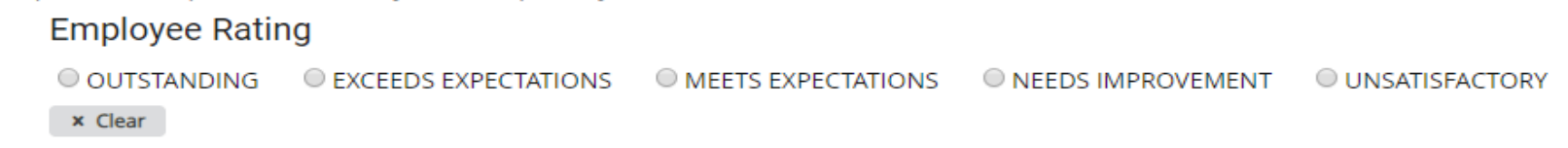

#### **EMPLOYEES SELF-OBSERVATIONS**

#### Strengths

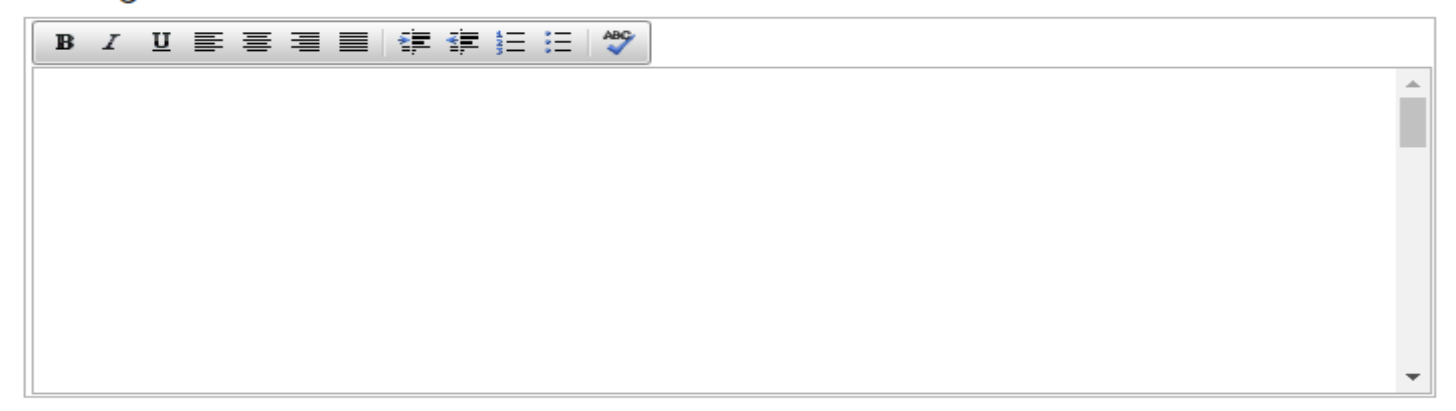

#### Opportunities for Improvement

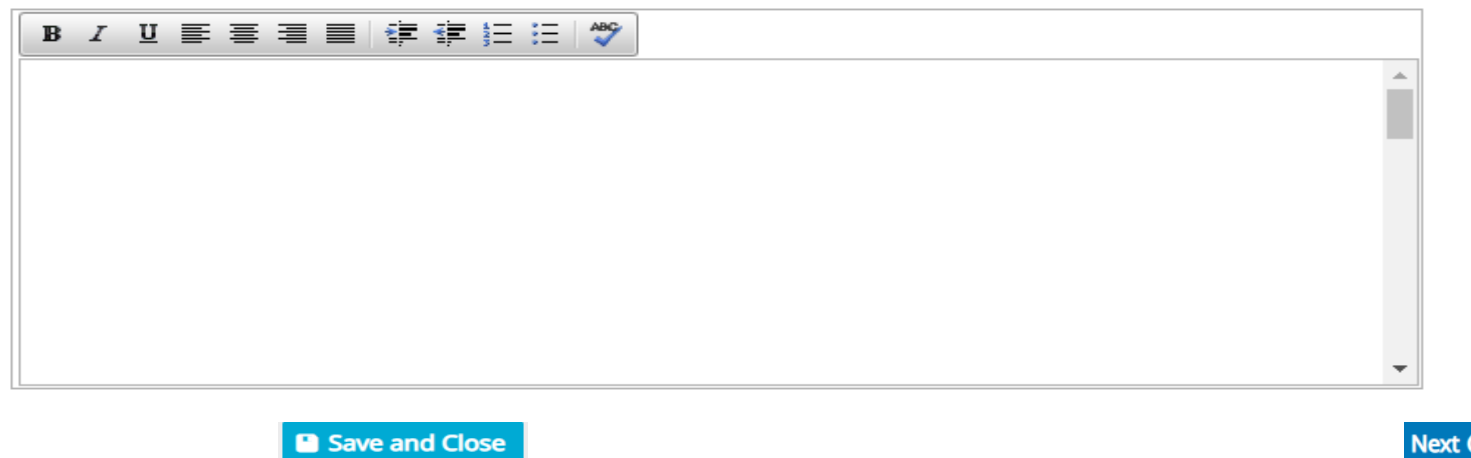

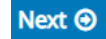

## **Sections of Performance Evaluation**

- Job Performance
- Campus/Institutional Relations
- Communication Skills
- Interpersonal Skills
- Supervisory Skills (only to be completed by those who manage staff)

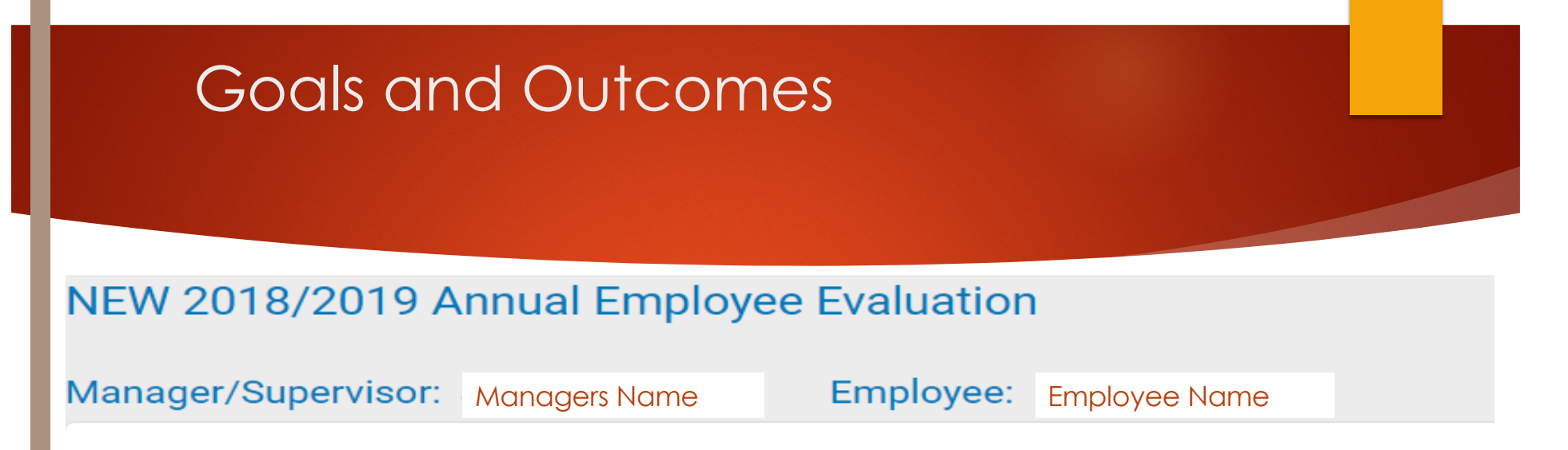

#### 6. PRIOR YEAR GOALS & OUTCOMES

**Goals & Outcomes** 

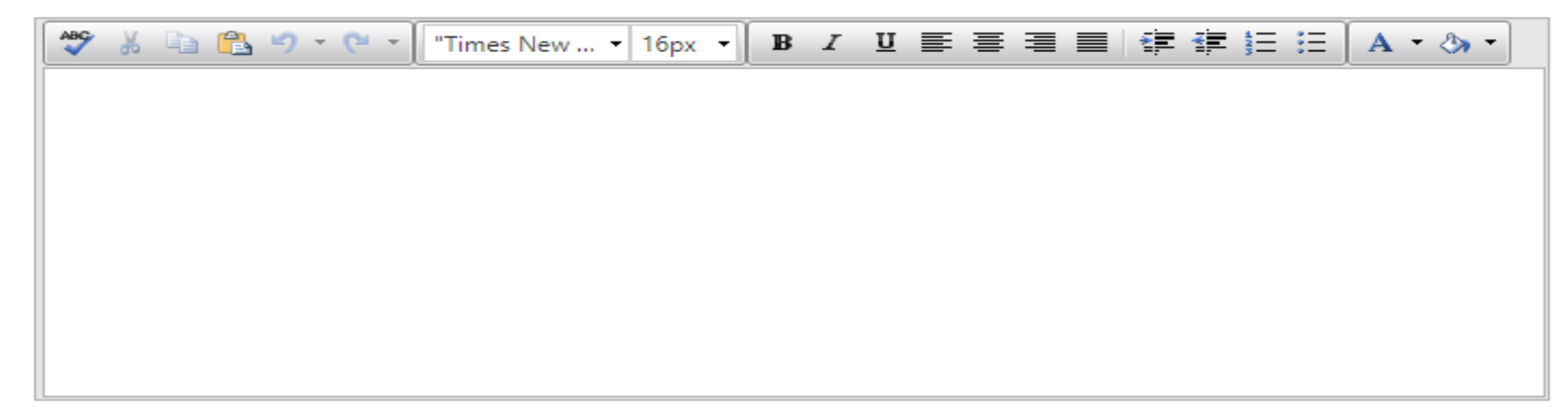

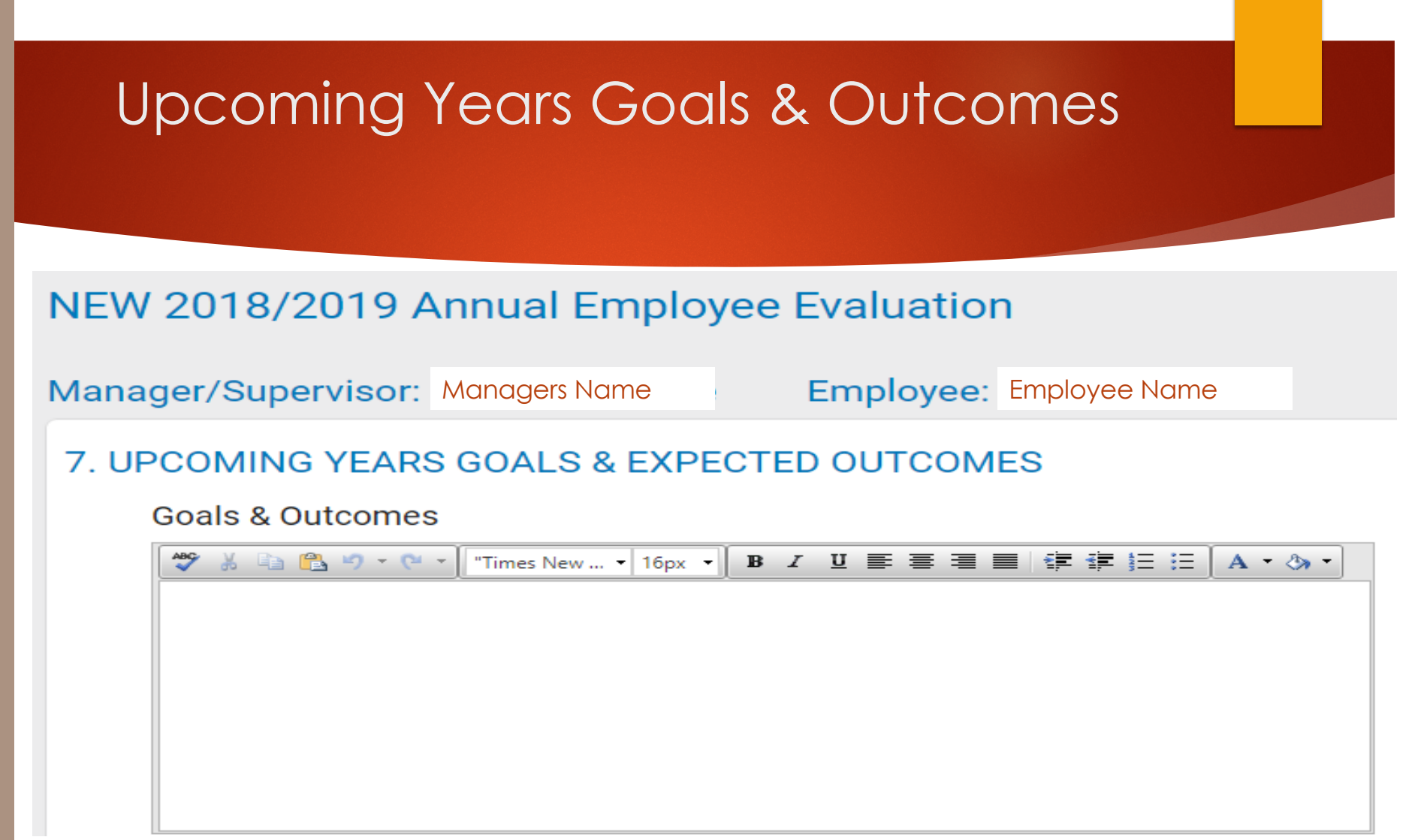

## Training & Education Section

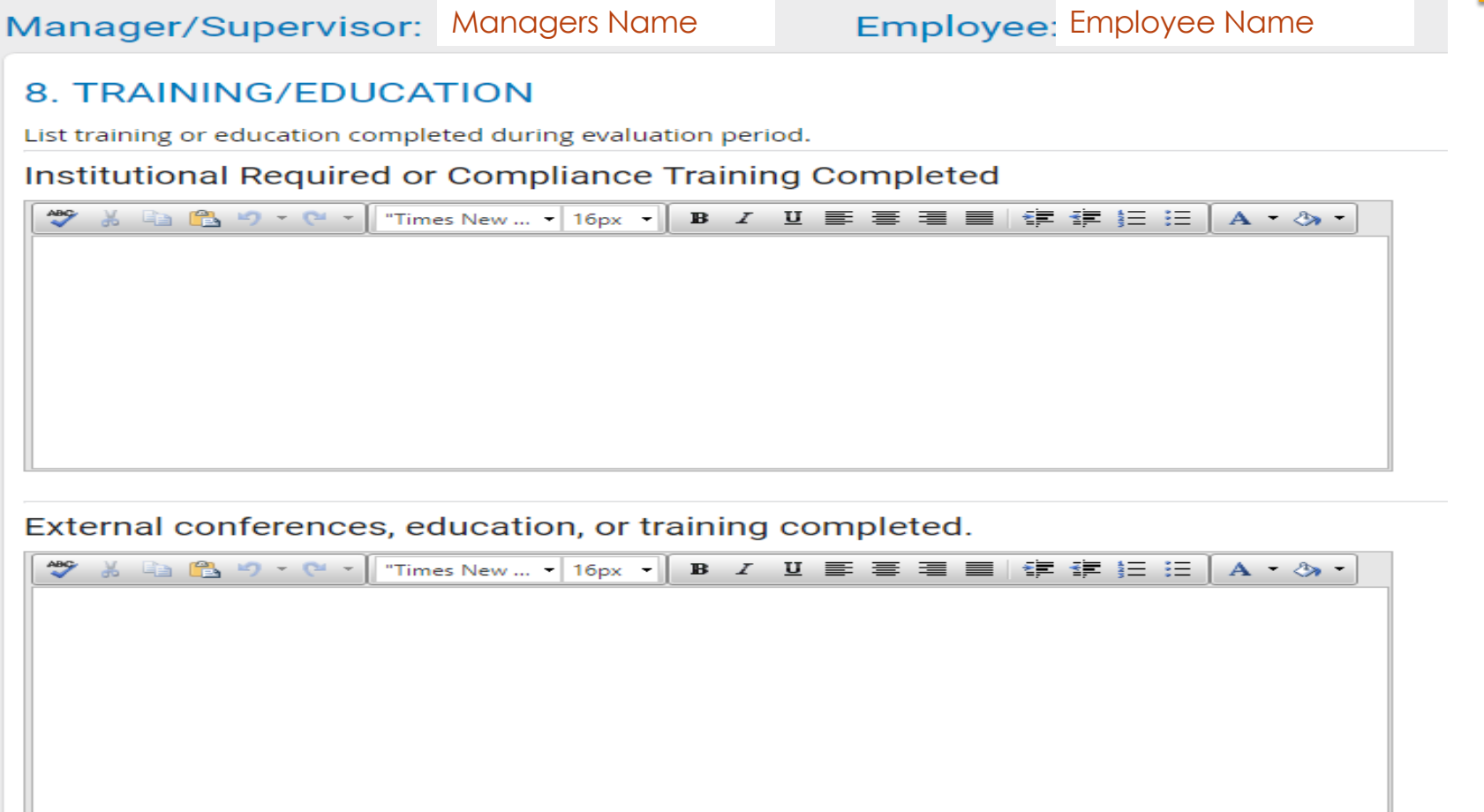

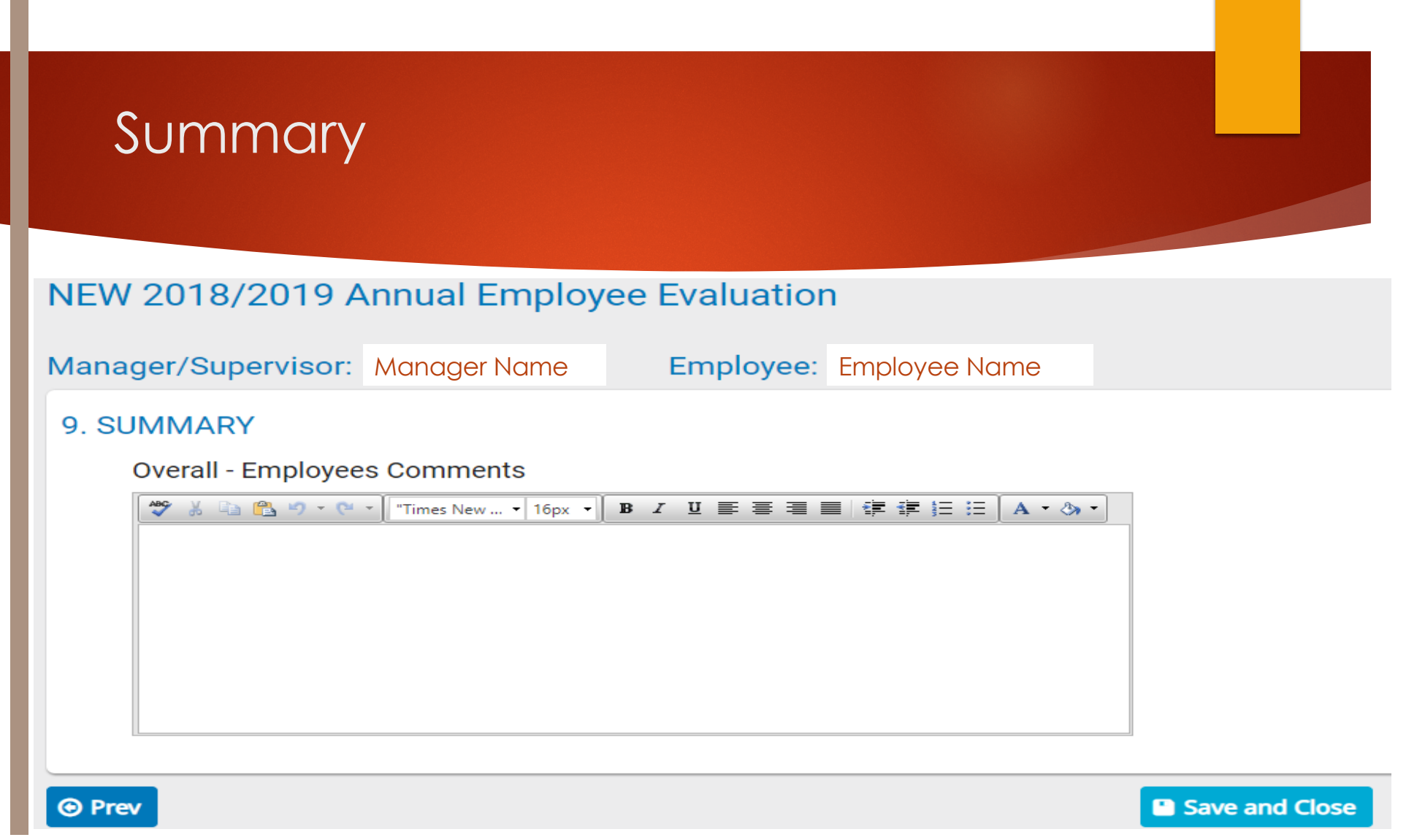

### Your evaluation will not appear as "Complete" to your manager, until you click the **FINISH** button.

**Do not sign until you meet with manager!!**

#### 10. eSignature Section

Employee - Please check the box below if you agree. \*NOTE: Sign only after meeting with Manager/Supervisor for review.

I acknowledge that I have received and reviewed my performance evaluation. My acknowledgement does not necessarily indicate that I agree with the content.

Employee - Please sign this evaluation by typing your full name.

Employee - Date

圃

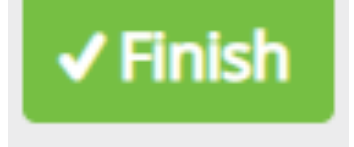

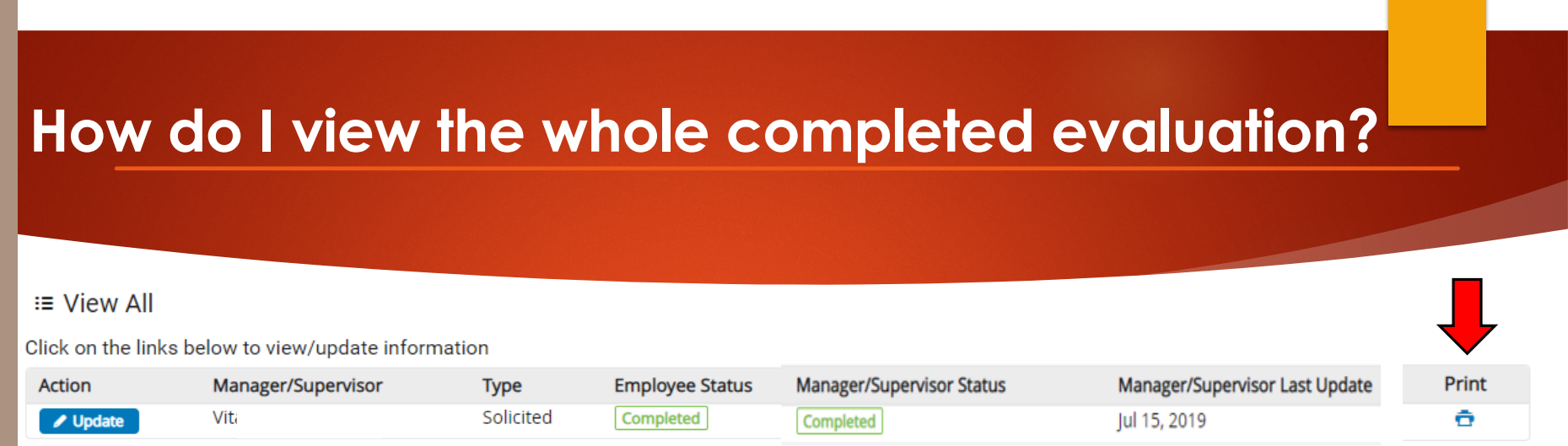

Once you have met with your manager, and they advise that the evaluation has been completed, you can return to this Status page. In order to view your supervisors evaluation, click PRINTER icon to view the completed evaluation. This will allow you to view, save or print the final version. Next, go to the last page of evaluation and acknowledge completion with electronic signature and click **FINISH** once more.

# We Welcome Your Questions or Comments

LIN RF.

COLLEGE & CONSERVATORY